# Quick Start Guide

If you are new to STEPfwd , this *QuickStart Guide* offers some useful guidance on getting around. The *QuickStart Guide* assumes you are a registered user with an authorized account and a password. For additional **Help** on any of the topics in this *Quick Start Guide*, refer to the *User Guide*.

Start at the **STEPfwd homepage** (https://stepfwd.cert.org/lms ).

### Logging In

- 1. Click **Login**.
- 2. Enter your **Email** and **Password**.
- 3. Click **Log In**.
- 4. Click **OK** to acknowledge that you agree to the Terms of Use.

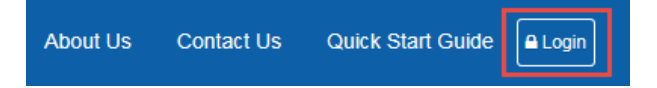

Forgot Your Password? Having trouble logging in?

- 1. Click **Login**.
- 2. Click **Forgot your password?**
- 3. Enter your email address.
- 4. Click **Reset Password**.

### Enrolling in a Course

If you are a first-time user, your Dashboard is probably empty of courses. The first thing you want to do is to enroll in a course.

- 1. Click the **Courses** tab. By default, the **Available** icon is selected.
- 2. In the **Search** field, enter a course name or keyword.
- 3. Click the **Enroll in Course** link next to the name of the course you want to enroll in.
- 4. Click **OK**.

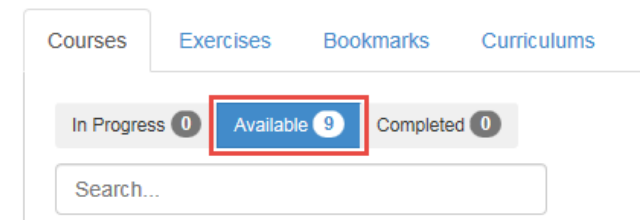

# Viewing the Course Outline

You may want to see a course outline before you enroll.

- 1. Click the **Available** icon on the **Courses** tab.
- 2. Click the course name link to view the course's homepage and full outline.
- 3. Click**Expand All** to open all module headings and see the contents contained within each.

After you've reviewed the course outline, click the **Enroll in this Course** icon if you want to enroll in the course.

1

# **Enroll in this Course**

# Beginning a Course

After enrolling in a course, the next step is to begin working through the course.

- 1. Select the course name link on the **Courses** tab.
- 2. Click**Expand All** to expand all course modules.
- 3. Click the **Launch** icon next to the first piece of content in the course.

If the **Auto Advance** button is toggled **On**, the content player automatically progresses to the next item in the outline once a content piece is completed.

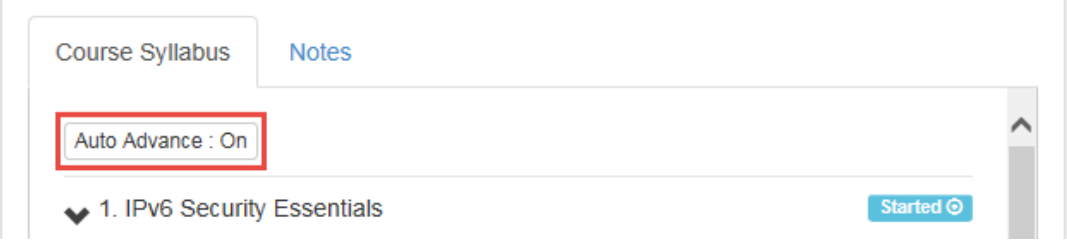

## Completing a Course

Once you have completed all items within a course, your course progress status will be 100%and a course completion certificate link **View Certificate** will be available.

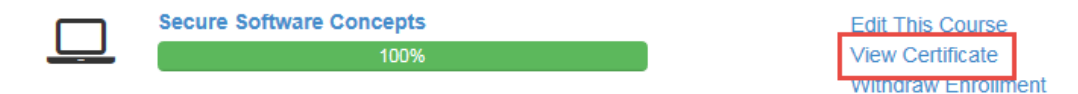

Completion certificate links may also be accessed via the completed course's page.

Select **View Completion Certificate** to open the completion certificate. To print the certificate, click the **Print** link in the top-right corner just above the certificate.

# Content Type Icons

Course content item types are indicated by the following icons.

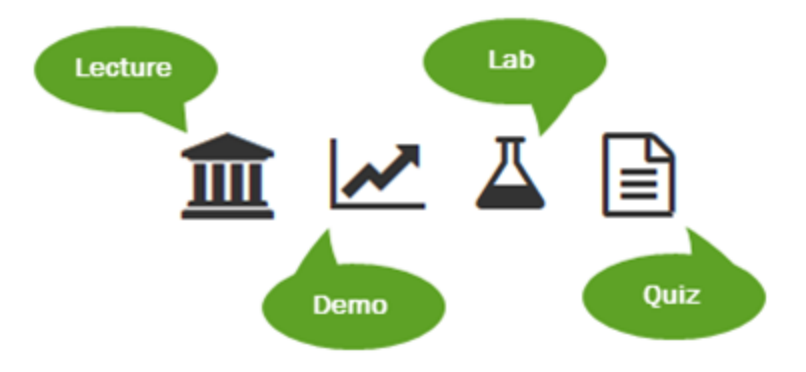

## Player Window Controls

Lecture and demo content items open a player window that, when launched, includes synchronized video and slides. The player controls are explained below.

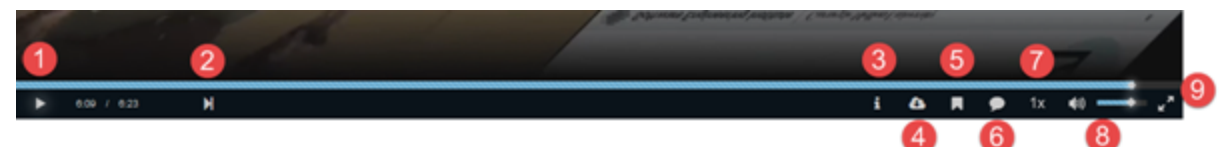

- 1. Pause/play video
- 2. Advance or retreat video
- 3. Select shortcuts
- 4. Download course materials (if materials are available for download)
- 5. Move around within video chapters
- 6. Turn on subtitles
- 7. Play video at faster speed
- 8. Control volume
- 9. Switch to full screen mode

#### Taking a Quiz Assessment

Courses usually include quiz assessments at the conclusion of a course that must be passed in order to earn a course completion certificate.

- 1. Locate the course exam within the course outline.
- 2. Click the **Launch** icon to start the quiz assessment engine.
- 3. Click the **Begin** icon to start the quiz assessment.
- 4. Click the **Submit** icon for each question.
- 5. Click the **Submit** icon to **Submit** your answers at the end of the quiz.

When you've **Passed**, the quiz assessment will be marked complete within the exam outline.

#### Accessing Labs

Courses include hands-on lab exercises. These labs are used to reinforce concepts and provide practical, hands-on experience.

To access a lab exercise, click the **Launch** icon contained in a lab within a course outline.

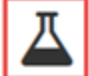

#### Advanced Forensics PBA Lab 3 - Volatile System Information and Memory **Analysis**

This lab is part of a series of advanced forensics labs that follow the same case and evidence. The volatile system information and memory analysis lab should be the third lab completed in the series if completing the entire set of labs pertaining to the case. In this lab you will learn how to analyze the volatile system data and memory image captured from a compromised web server. By the end of this lab you will have analyzed the volatile system data and memory image, as well as gained familiarity with Volatility and have generated several output files from the memory image for further analysis.

Launch

Not Started O

## Taking Notes

- 1. Click the **Launch** button next to a content item within the course outline.
- 2. Click the **Notes** tab.
- 3. Enter any information you want to be saved as notes.
- 4. Click**Save**.

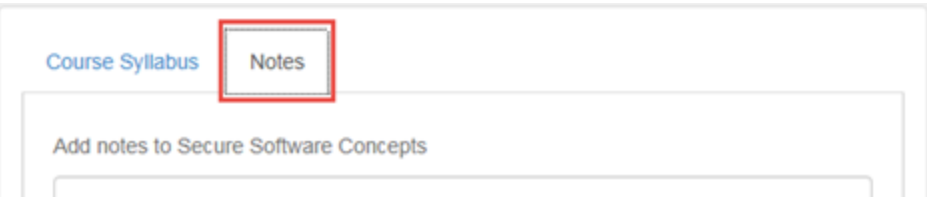

Once course notes are saved, they will be viewable and searchable within the **Notes** tab.

If you leave a course and return later to continue, previously saved notes will be viewable on the **Notes** tab.

Course notes are viewable through the **My Notes** link on the homepage. Saved notes are searchable using the **Search** field in the **My Notes** page.

Notes may be deleted using the **Delete Note** link at the bottom of the **My Notes** page.